# **QMCU-14SH-PRO**

# リファレンスガイド

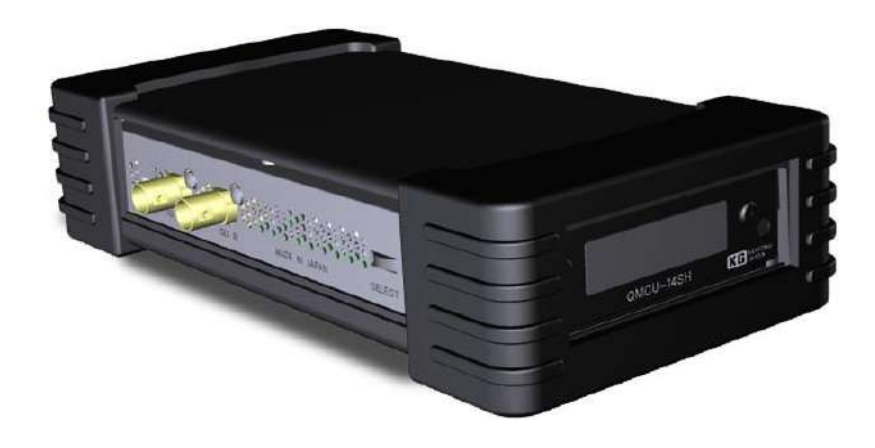

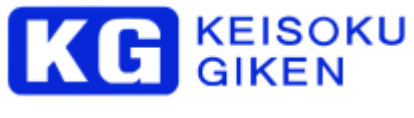

M-1131 Version 3.0.0

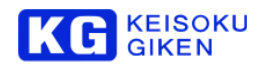

本マニュアルがエンドユーザ使用許諾契約を含むソフトウェアと共に提供される場合、本マニュアルおよびその 中に記載されているソフトウェアは、エンドユーザ使用許諾契約にもとづいて提供されるものであり、当該エン ドユーザ使用許諾契約の契約条件に従ってのみ使用または複製することが可能となるものです。当該エンドユー ザ使用許諾契約により許可されている場合を除き、本マニュアルのいかなる部分といえども、KEISOKU GIKEN Co. Ltd.(株式会社 計測技術研究所)の書面による事前の許可なしに、電子的、機械的、録音、その他いかなる 形式・手段であれ、複製、検索システムへの保存、または伝送を行なうことはできません。本マニュアルの内容 は、エンドユーザ使用許諾契約を含むソフトウェアと共に提供されていない場合であっても、著作権法により保 護されていることにご留意ください。本マニュアルに記載される内容は、あくまでも参照用としてのみ使用され ること、また、なんら予告なしに変更されることを条件として、提供されるものであり、従って、当該情報が、 計測技術研究所社の責務として解釈されることがあってはなりません。計測技術研究所社は、本マニュアルにお けるいかなる誤謬または不正確な記述に対しても、なんら責任または補償を負うものではありません。本マニュ アルと実状で相違がある場合には、実状を優先するものとし、本マニュアルの記載によって機能、または性能を 保証するものではないものとします。

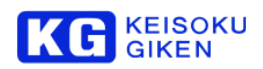

# はじめに

弊社の製品を安全にお使いいただくために、ご使用になる前に必ず本書を最後までお読みください。 また、安全上の注意 事項は必ずお守りの上、正しくご使用ください。お読みになった後は、本書をいつでも見られるところに保管してください。

### 安全のための注意事項

弊社の製品は安全に十分配慮して設計してありますが、電気製品である以上、間違った使い方をすると火災や感電などによ り死亡や大けがなど、人身事故につながることがあり危険です。 本書に記載の注意事項を守り、正しい使用法でご使用く ださい。

# 故障したら使用を中止する

故障したと思ったら、無理に使用することは避け、弊社のサービス担当者、または営業担当者にご連絡ください。

### 万一、異常が起きたら

#### 発煙・異臭・異音が発生した場合

⇒すぐに電源ケーブルを電源から抜いてください。また接続されているケーブル類を全てはずし、弊社営業部までご連絡く ださい。

#### 発火した場合

⇒すぐに電源ケーブルを電源から抜き、すぐに消火してください。

### 本装置の保証について

本装置には「保証書」が添付されています。「保証書」には修理サービスおよび保証規定に関する情報が記載されております ので、記載内容をご確認の上、大切に保管してください。保証期間内に万一故障した場合、保証規定に基づいて修理いたし ます。

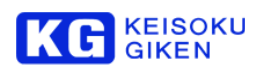

#### 次  $\blacksquare$

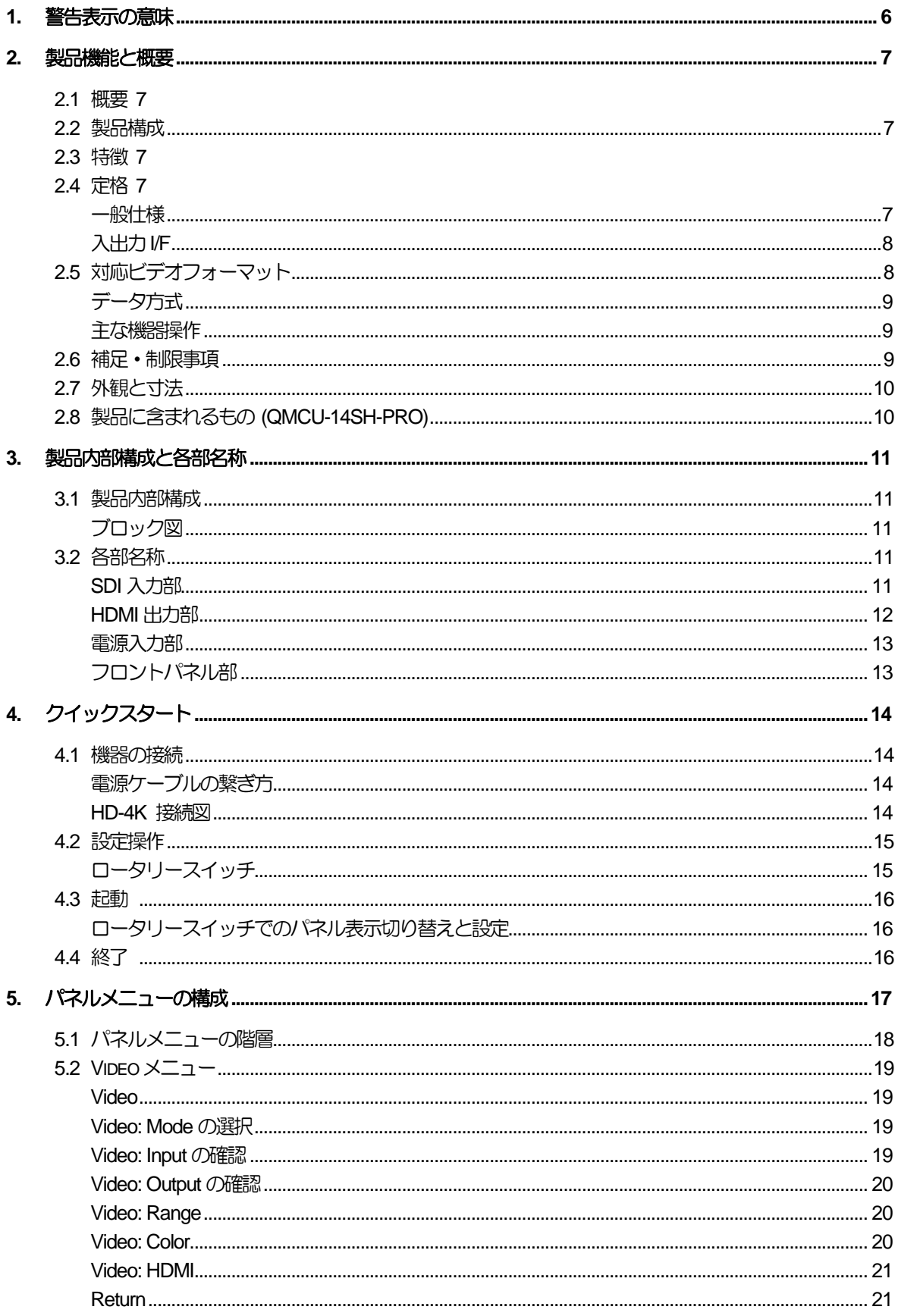

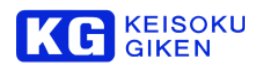

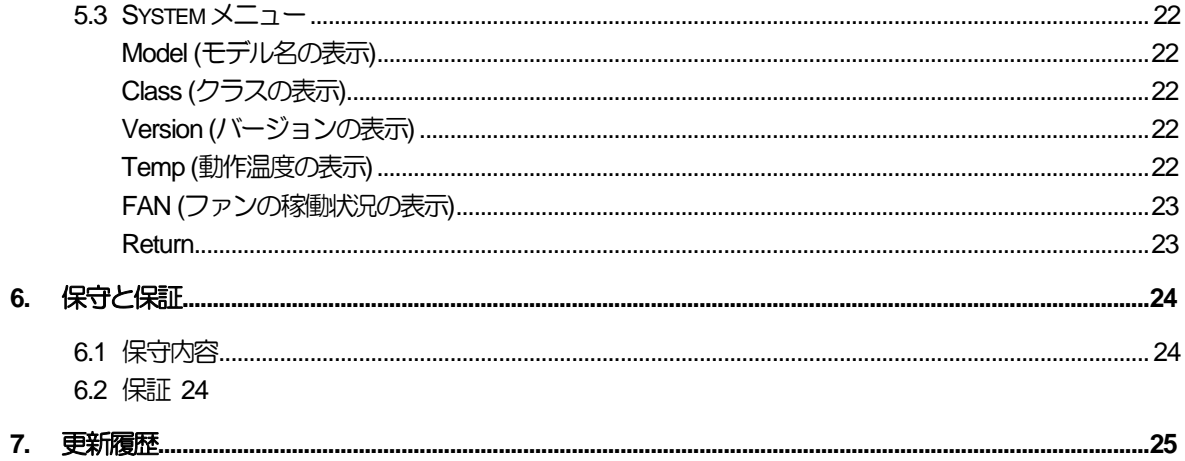

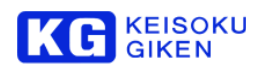

# <span id="page-5-0"></span>**1.** 警告表示の意味

本書は、安全にお使いいただくために次の記号で警告及び注意表示を行っています。下記の表示と内容をよく読んでご理 解の上ご使用ください。

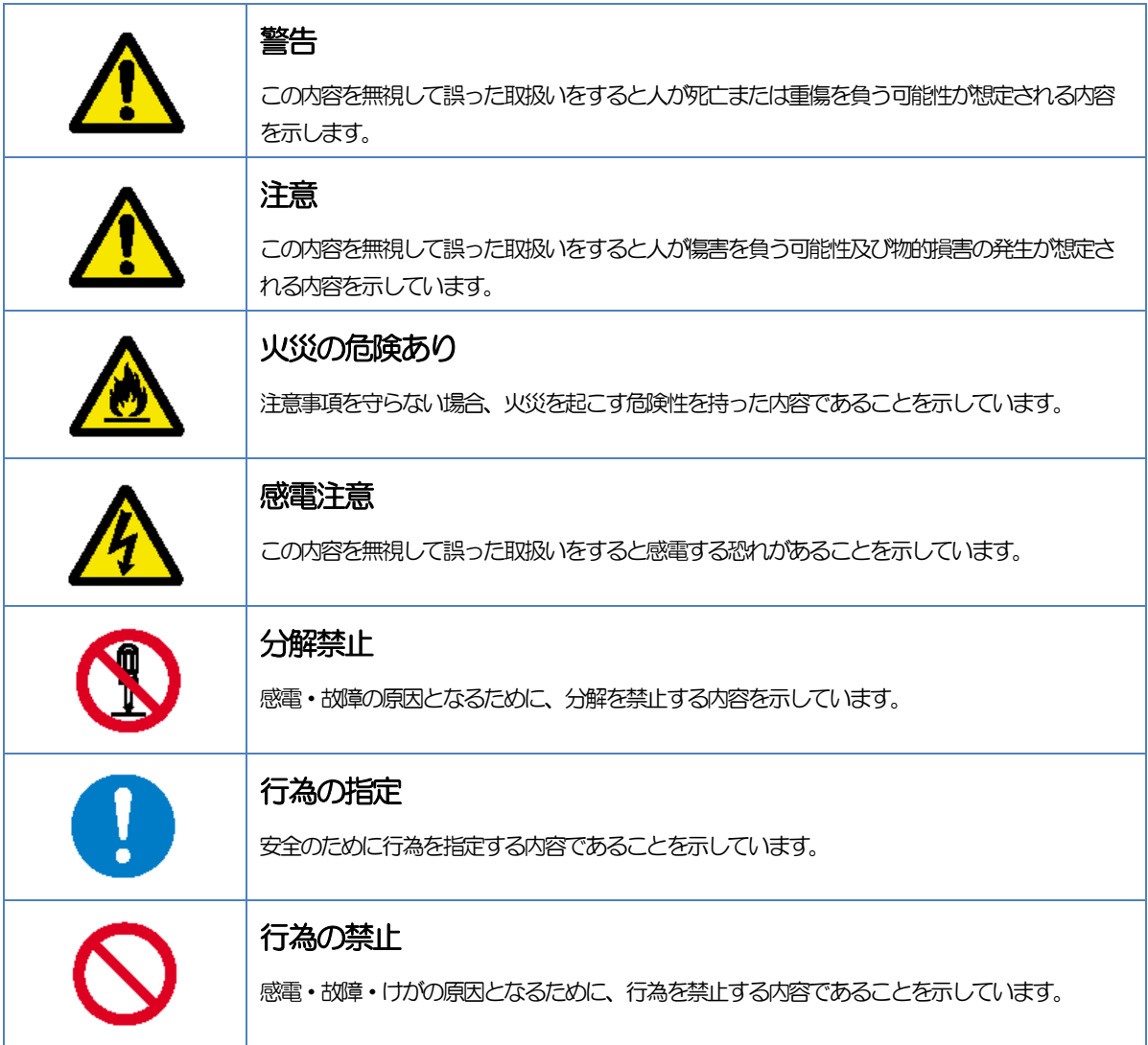

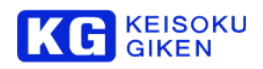

# <span id="page-6-0"></span>**2.** 製品機能と概要

#### <span id="page-6-1"></span>**2.1** 概要

本装置は、HD-SDI 入力のハイビジョン信号(HD信号)を4K信号へ画像拡大変換して、4個のHDMI信号(画面を4分 割した4系統のHD信号)として出力するアップコンバータです。

#### <span id="page-6-2"></span>**2.2** 製品構成

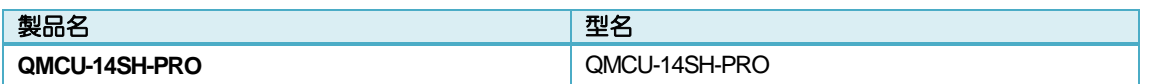

#### <span id="page-6-3"></span>**2.3** 特徴

#### +機能

綺麗なアップコンバートエンジンを搭載しています。

入出力系統

1系統のHD-SDI信号を入力し、アップコンバートして4系統のHDMI 信号で出力します。

形状

小型・軽量、コンパクトな設計です。

↓ 運用

電源を入れるだけで動作し、動作終了は電源を切るだけです。

### <span id="page-6-4"></span>**2.4** 定格

### <span id="page-6-5"></span>一般仕様

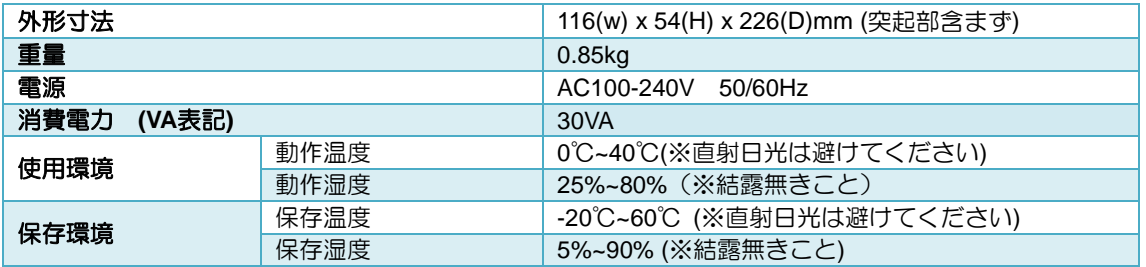

# KC GIKEN

# <span id="page-7-0"></span>入出力 **I/F**

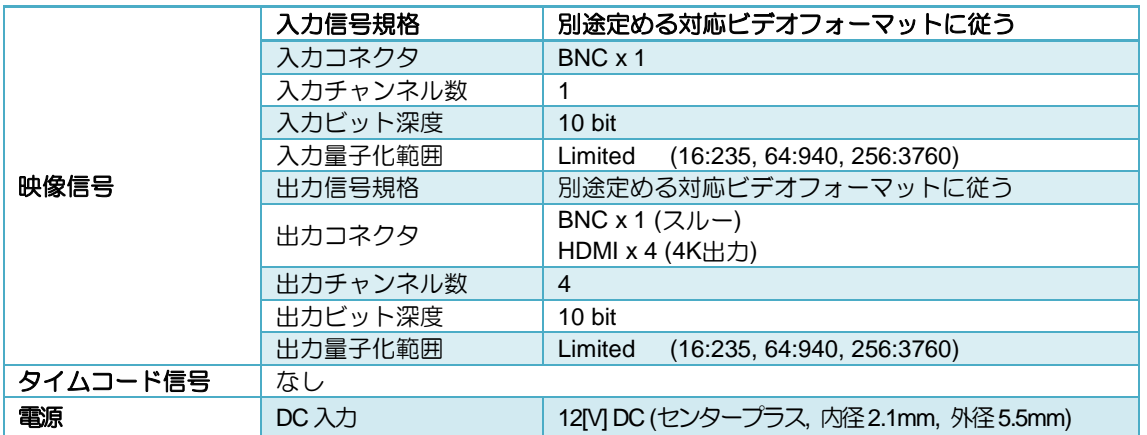

# <span id="page-7-1"></span>**2.5** 対応ビデオフォーマット

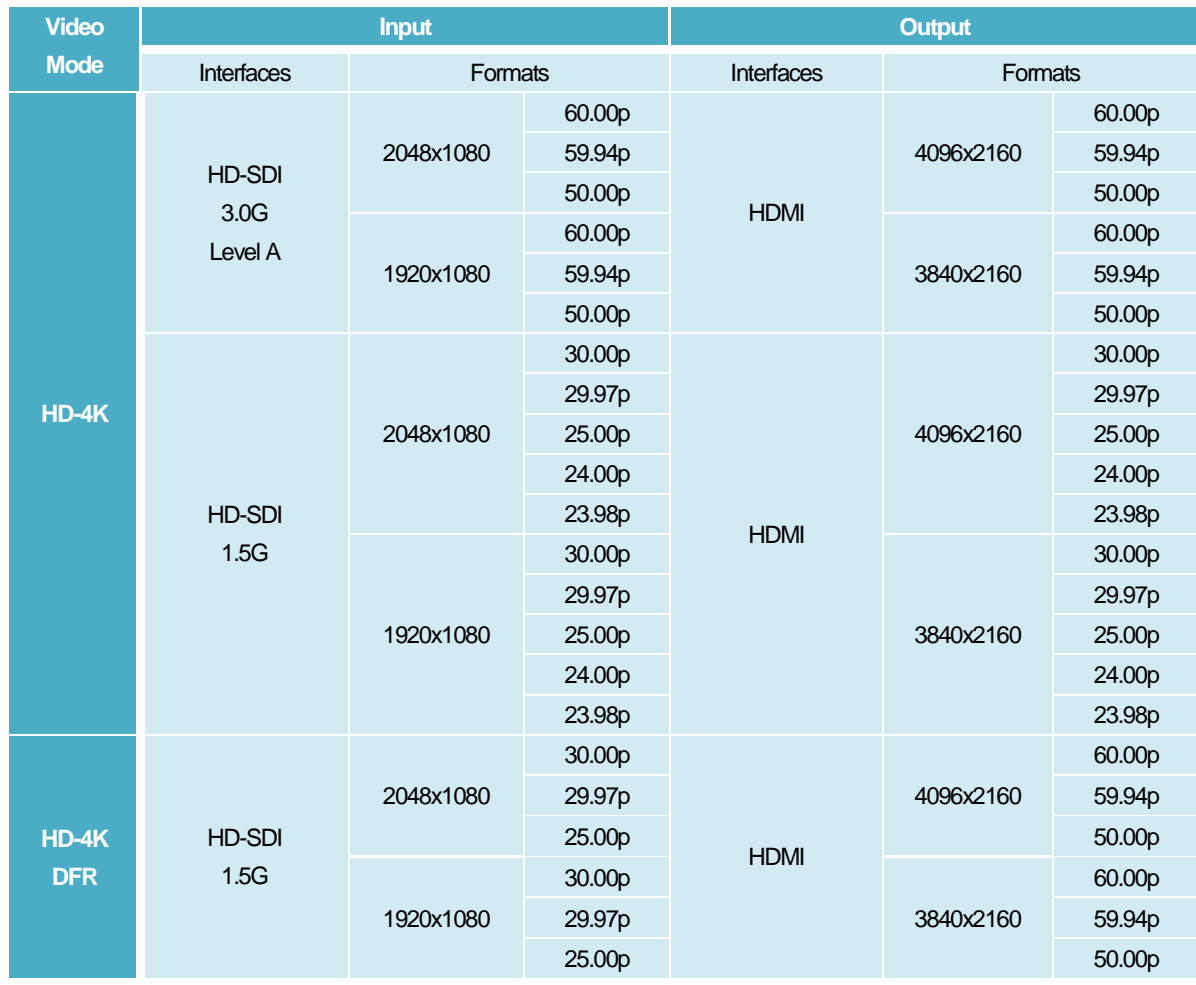

※いずれもYCbCr 4:2:2の入出力にのみ対応します。

※音声、タイムコードには対応していません。

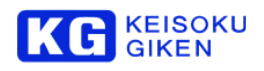

<span id="page-8-0"></span>データ方式

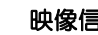

言号  $\overline{\phantom{a}}$  YCbCr 4:2:2

### <span id="page-8-1"></span>主な機器操作

装置本体のロータリースイッチによるフロントパネル・メニュー操作

# <span id="page-8-2"></span>**2.6** 補足・制限事項

本体に付けられているHD-SDI出力端子は機能しません。 本体に付けられているUSB端子は機能しません。

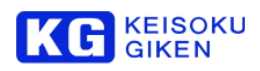

# <span id="page-9-0"></span>**2.7** 外観と寸法

116(w) x 54(H) x 226(D) mm (突起部含まず)

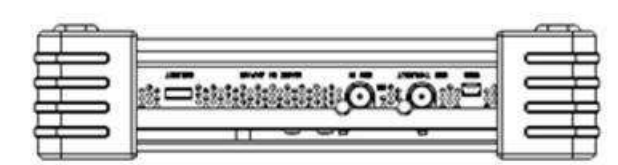

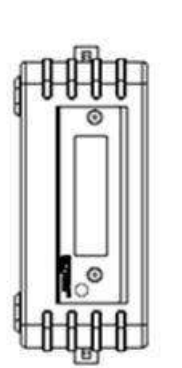

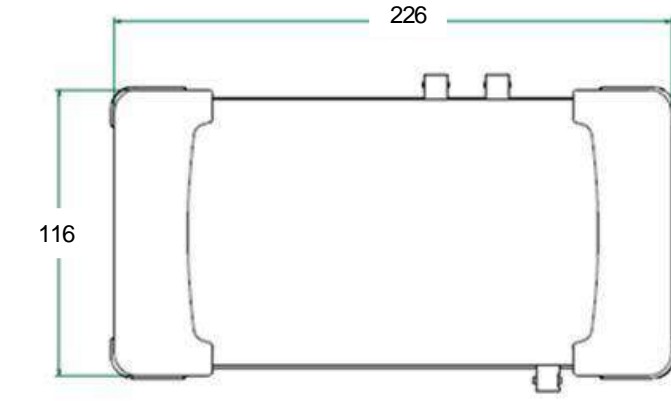

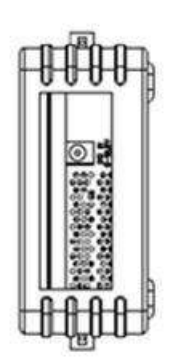

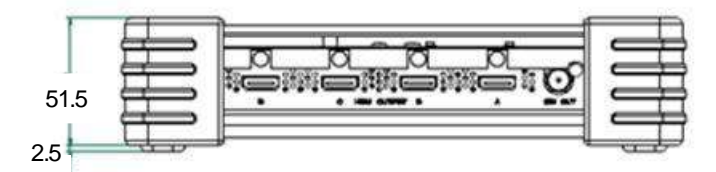

# <span id="page-9-1"></span>**2.8** 製品に含まれるもの **(QMCU-14SH-PRO)**

製品がお手元に届きましたら、製品と付属品のご確認をお願いします。

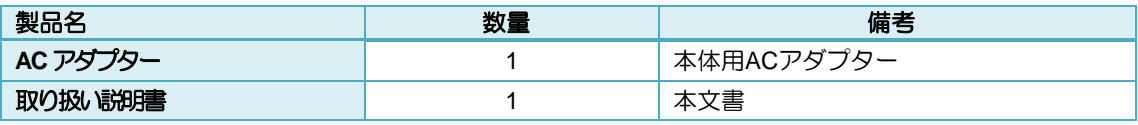

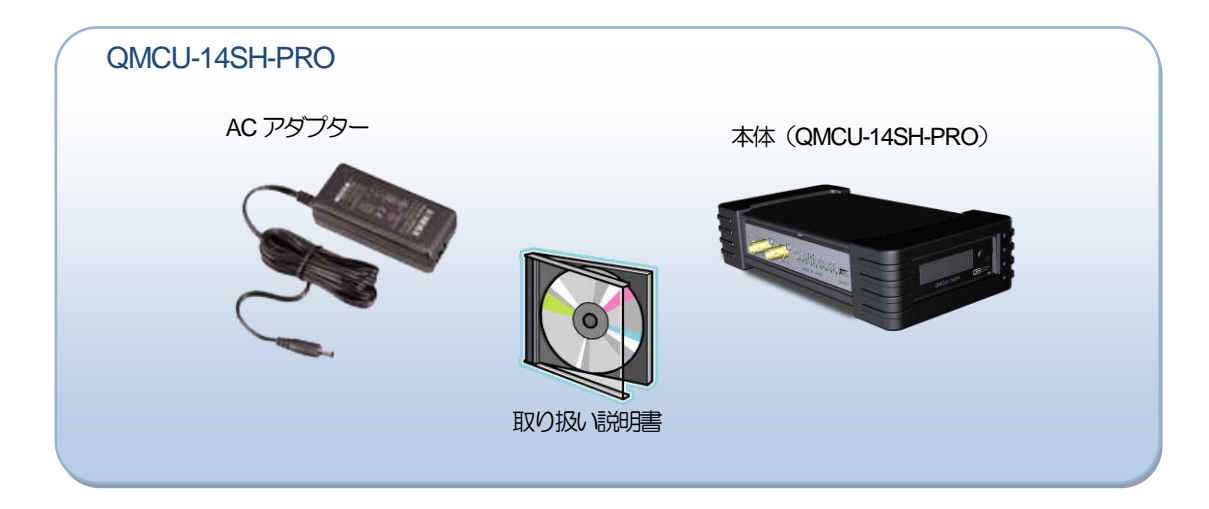

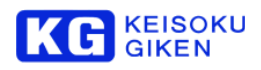

# <span id="page-10-0"></span>**3.** 製品内部構成と各部名称

# <span id="page-10-1"></span>**3.1** 製品内部構成

<span id="page-10-2"></span>ブロック図

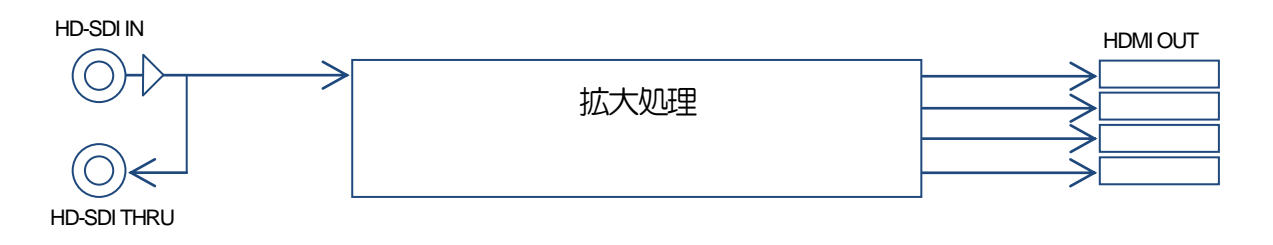

# <span id="page-10-3"></span>**3.2** 各部名称

# <span id="page-10-4"></span>**SDI** 入力部

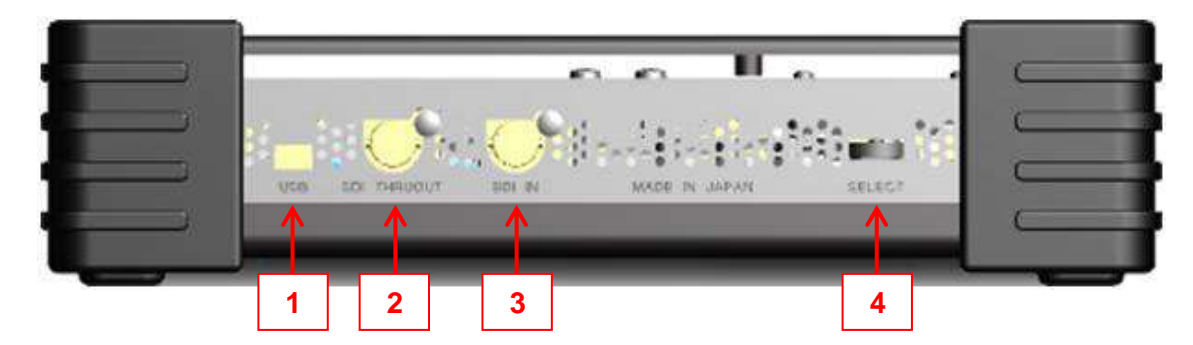

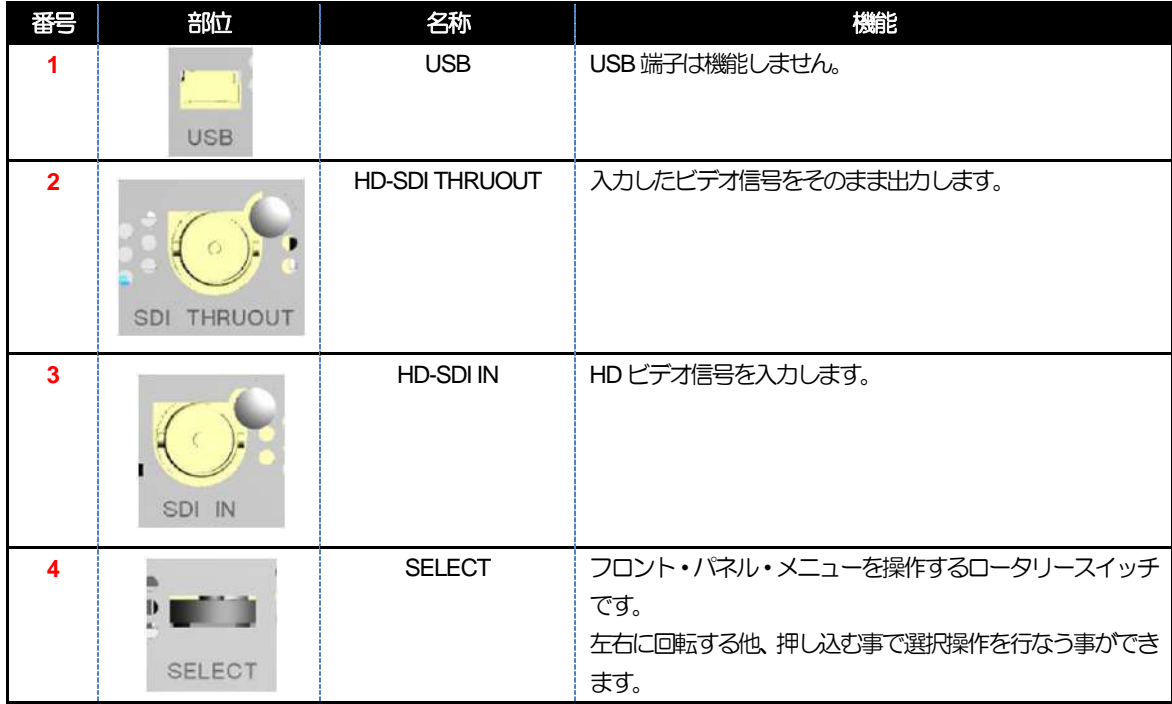

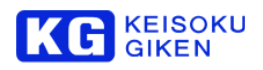

# <span id="page-11-0"></span>**HDMI** 出力部

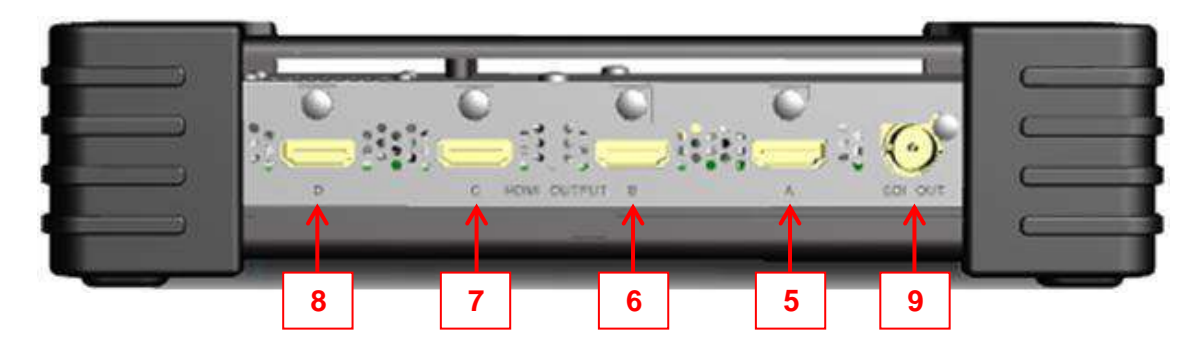

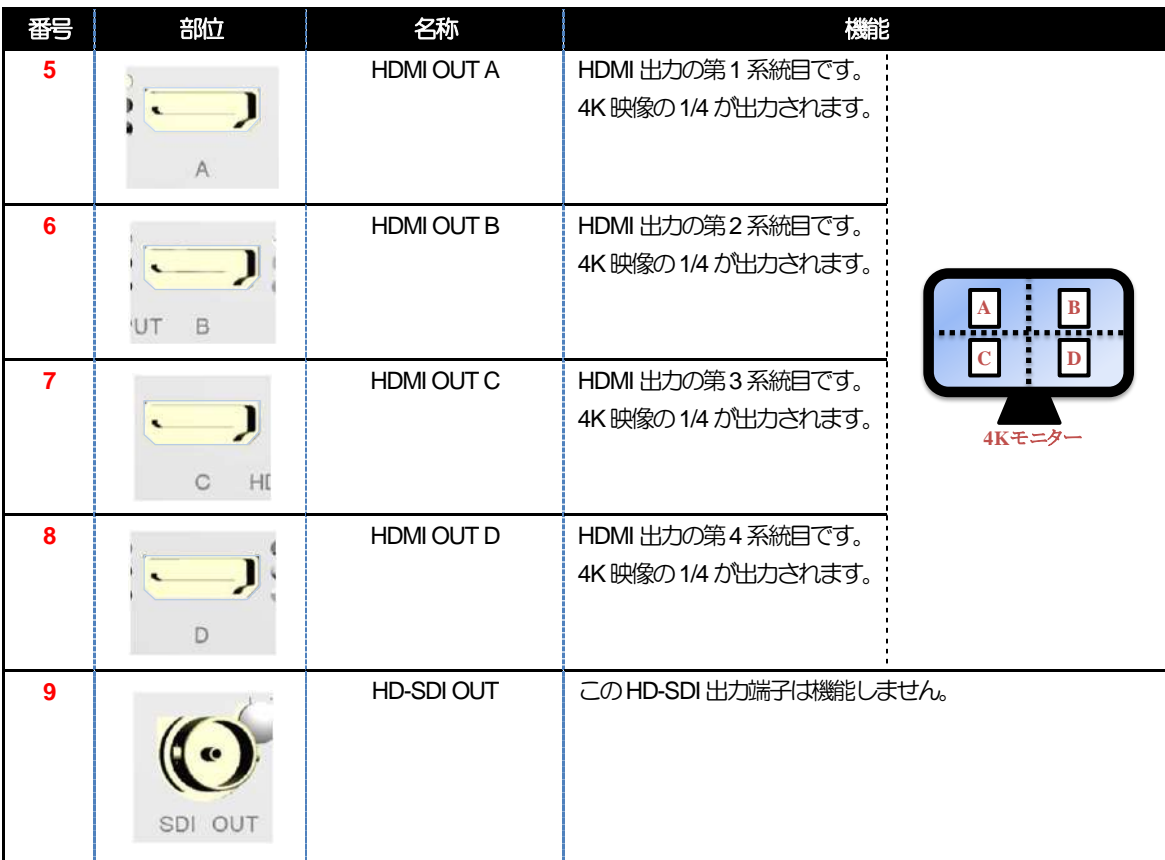

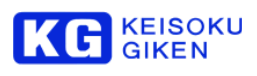

# <span id="page-12-0"></span>電源入力部

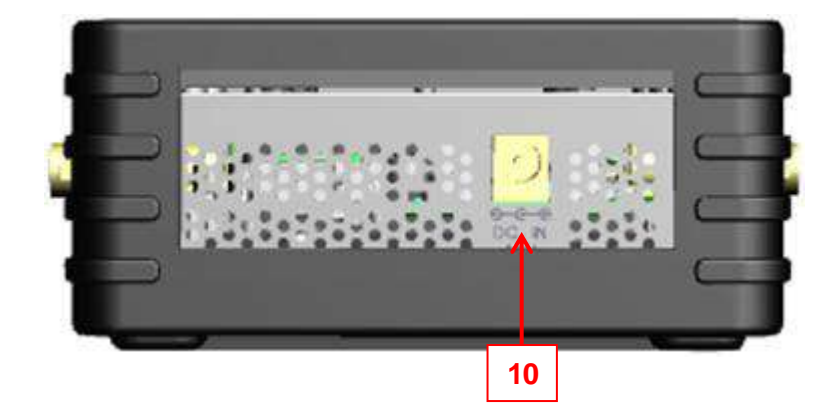

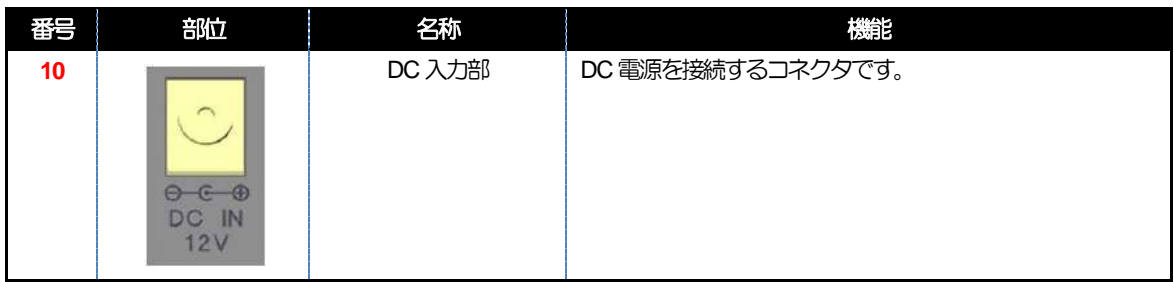

<span id="page-12-1"></span>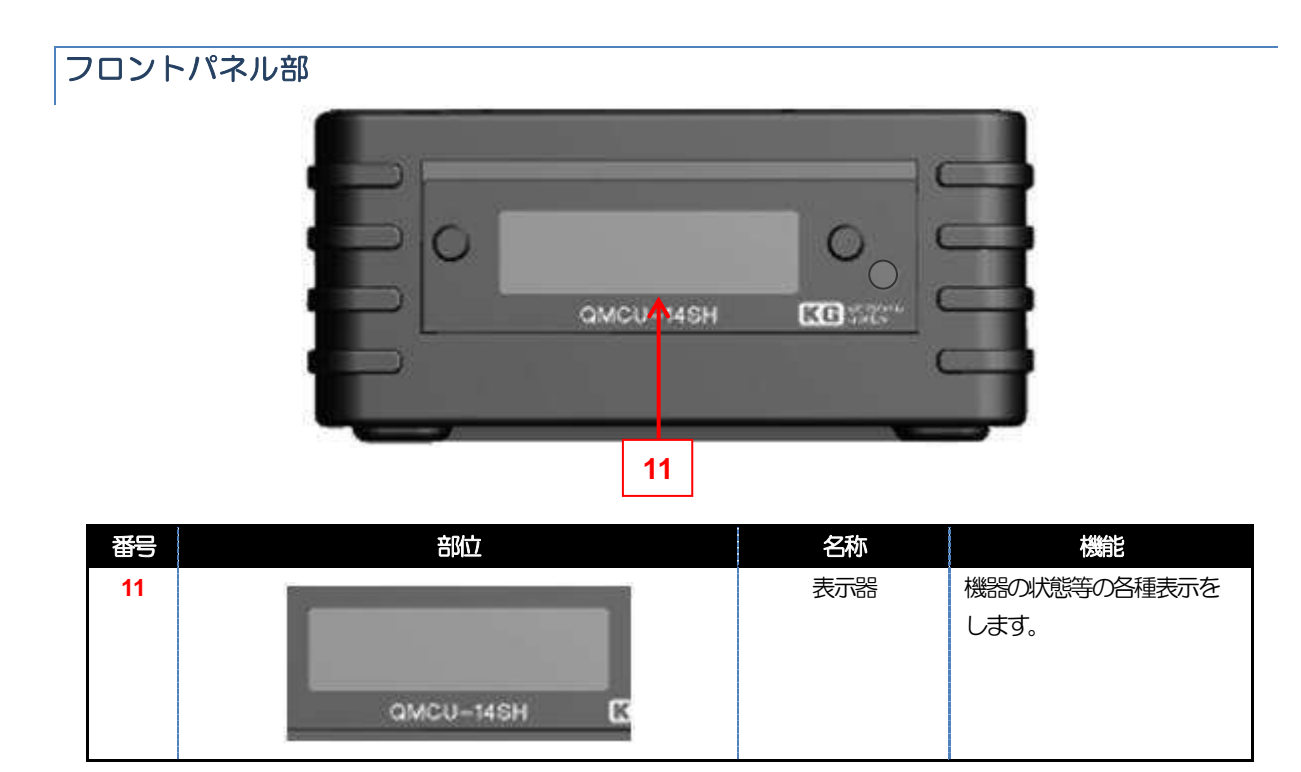

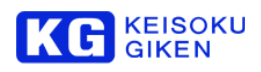

# <span id="page-13-0"></span>**4.** クイックスタート

# <span id="page-13-1"></span>**4.1** 機器の接続

# <span id="page-13-2"></span>電源ケーブルの繋ぎ方

電源は付属のACアダプターで接続します。

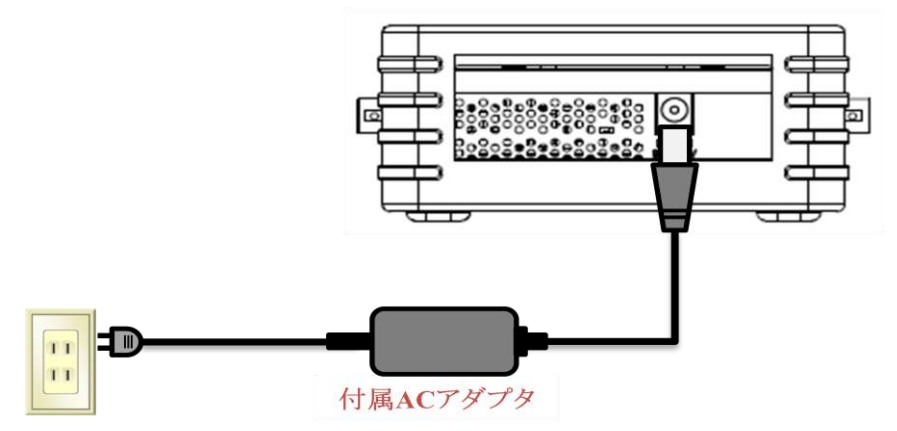

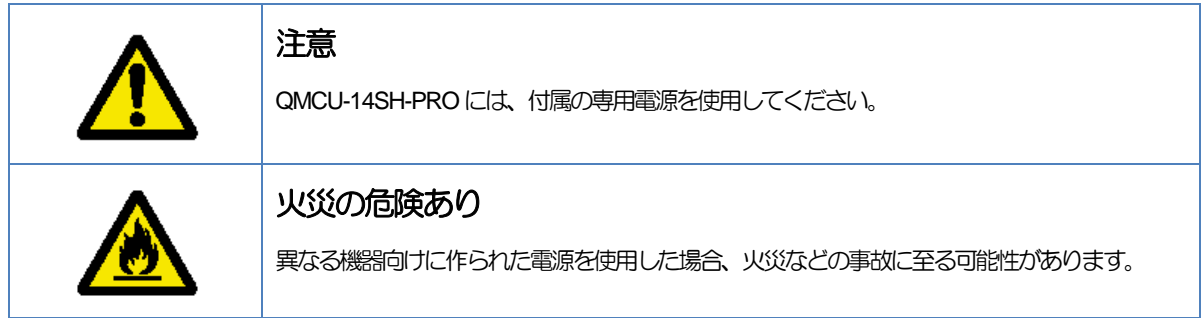

## <span id="page-13-3"></span>**HD-4K** 接続図

HD 画像を4K 画像に変換する際の機器接続は、以下の図を参考にしてください。

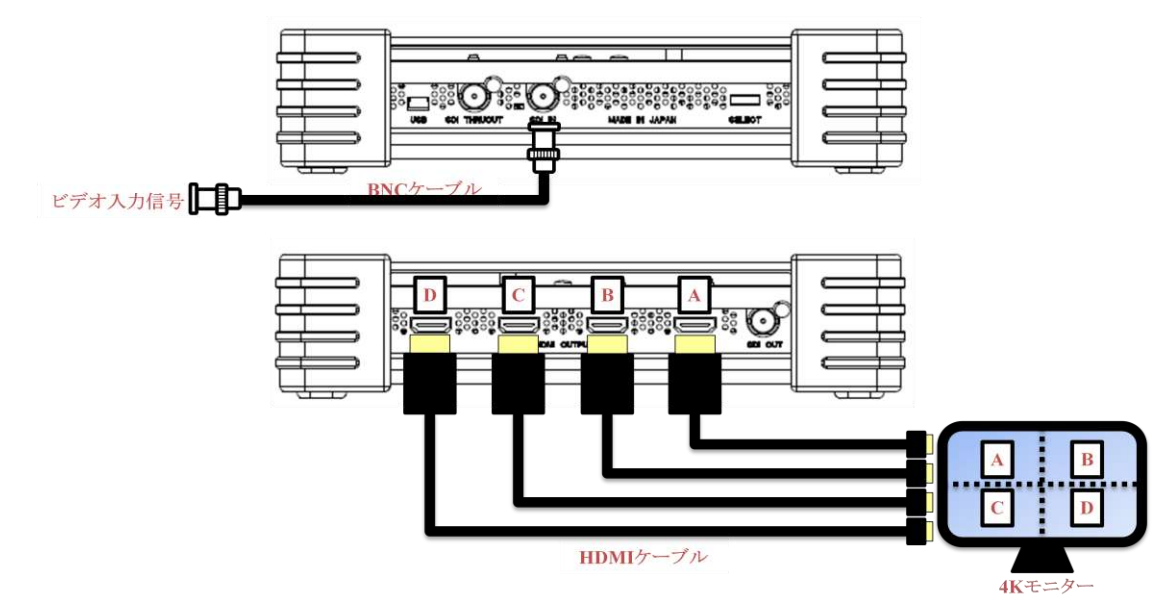

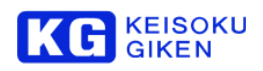

# <span id="page-14-0"></span>**4.2** 設定操作

各種メニューの設定は、本体のロータリースイッチから行います。

# <span id="page-14-1"></span>ロータリースイッチ

ロータリースイッチを回転させてメニュー画面の変更をします。 所望の画面でロータリースイッチを押すと、選択の確定および決定の操作になります。

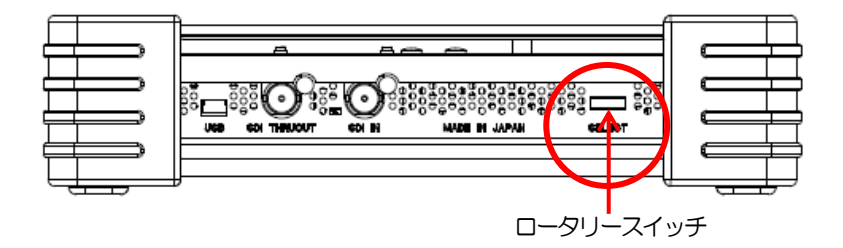

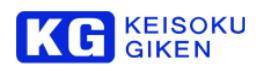

#### <span id="page-15-0"></span>**4.3** 起動

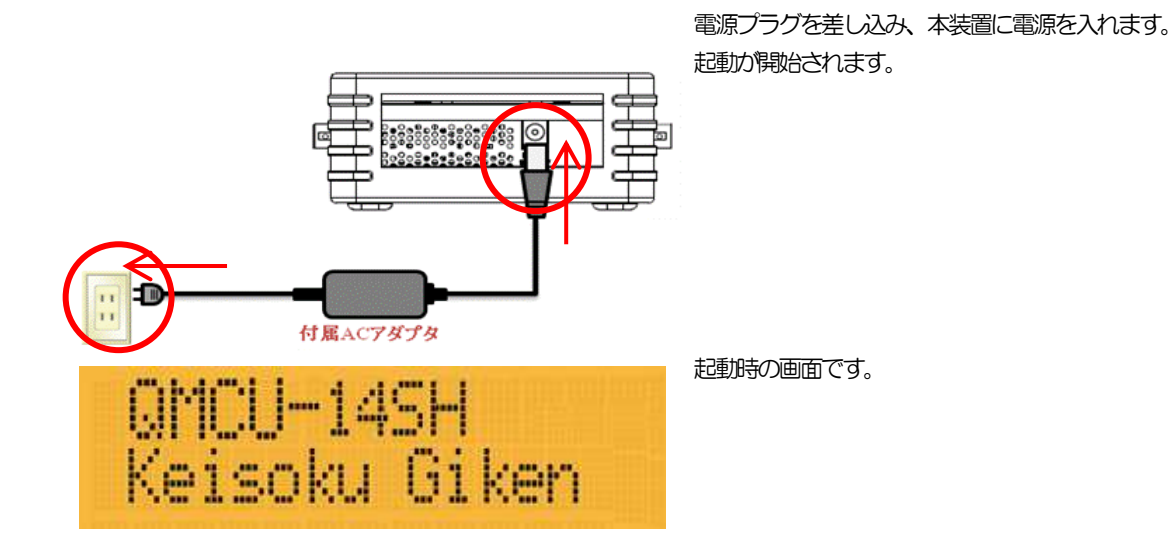

<span id="page-15-1"></span>ロータリースイッチでのパネル表示切り替えと設定

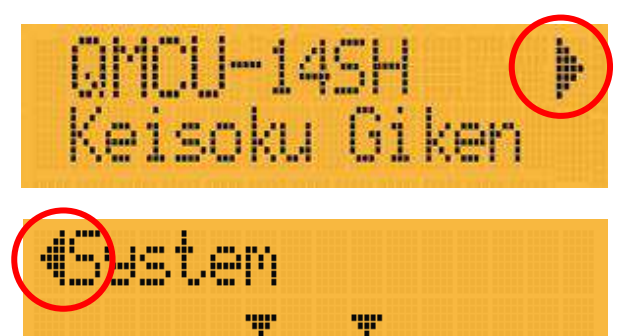

起動が完了すると画面右上に ▶ が表示されます。 この右方向矢印は、本体ロータリースイッチを右回転(本 体手前方向に回転)する事で右側のページに移動する事 ができる事を示したものです。

同様に、画面左上に左方向矢印 ◀ がある場合、ロータ リースイッチを左回転(本体奥方向回転)する事で左側の ページに移動する事ができます。 メニューには、Video・System があります。

ロータリースイッチを回転させて所望のメニュー画面を出し、ロータリースイッチを押すと選択または設定を決定し ます。(以降、ロータリースイッチを押す操作を、「決定ボタンを押す」と記載します。)

#### <span id="page-15-2"></span>**4.4** 終了

終了処理は特に必要ありません。 電源プラグを抜いて電源を切ってください。

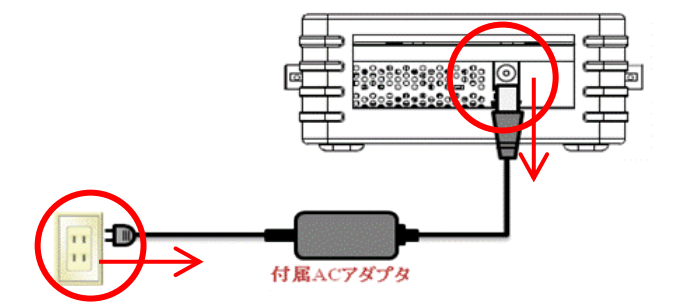

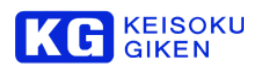

# <span id="page-16-0"></span>**5.** パネルメニューの構成

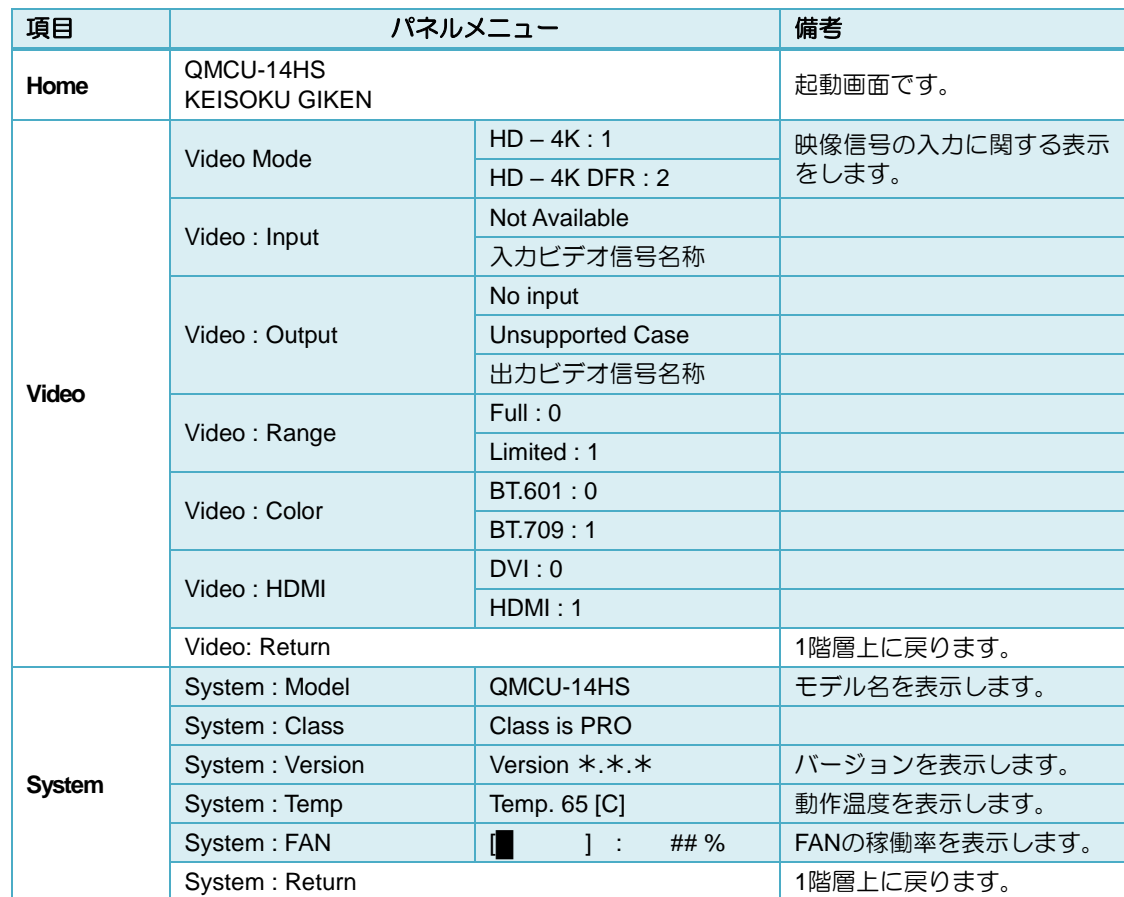

QMCU-14SH-PROの設定は、パネルメニューで行います。

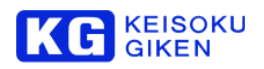

# <span id="page-17-0"></span>**5.1** パネルメニューの階層

QMCU-14HS / Keisoku Giken

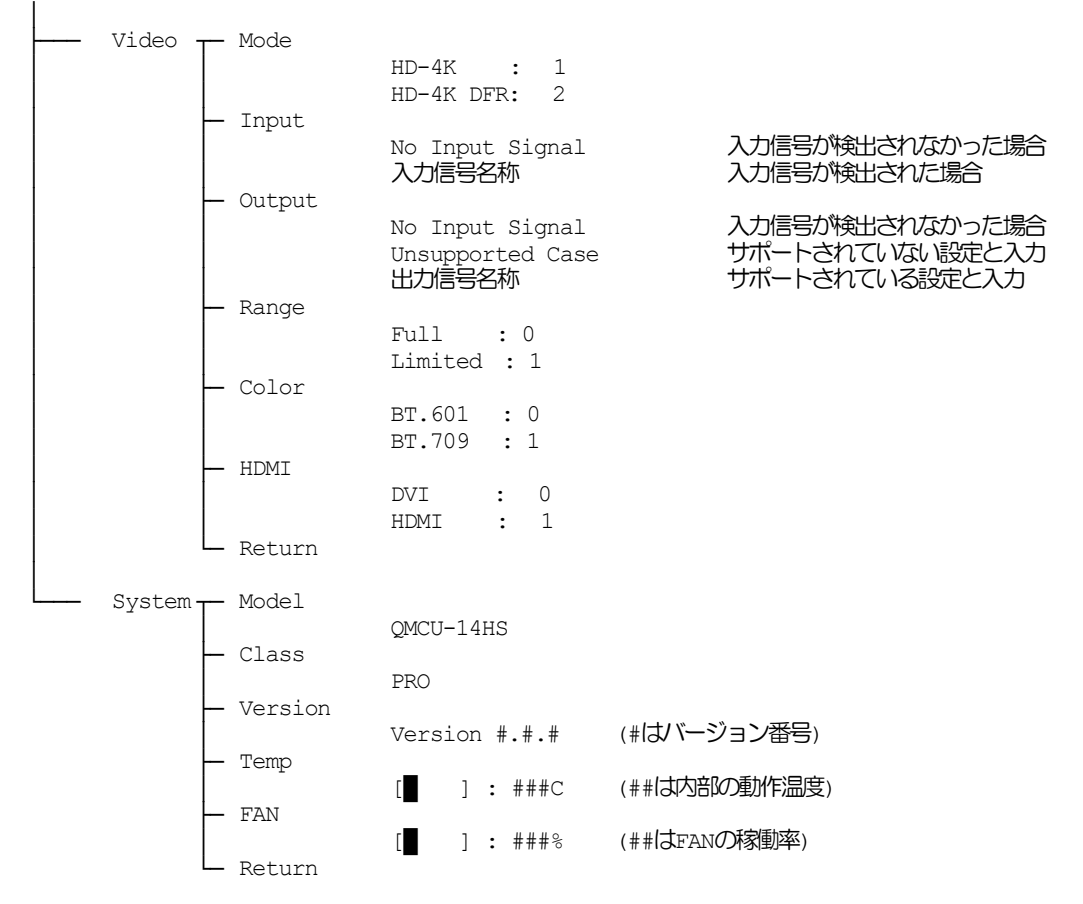

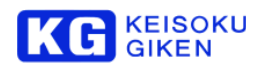

# <span id="page-18-0"></span>**5.2 Video** メニュー

起動画面が表示され、起動が完了すると画面右上に が表示されます。 この右方向矢印は、本体ロータリースイッチを右回転(本体手前方向回転)する事で右側のページに移動する事ができる事 を示したものです。

<span id="page-18-3"></span><span id="page-18-2"></span><span id="page-18-1"></span>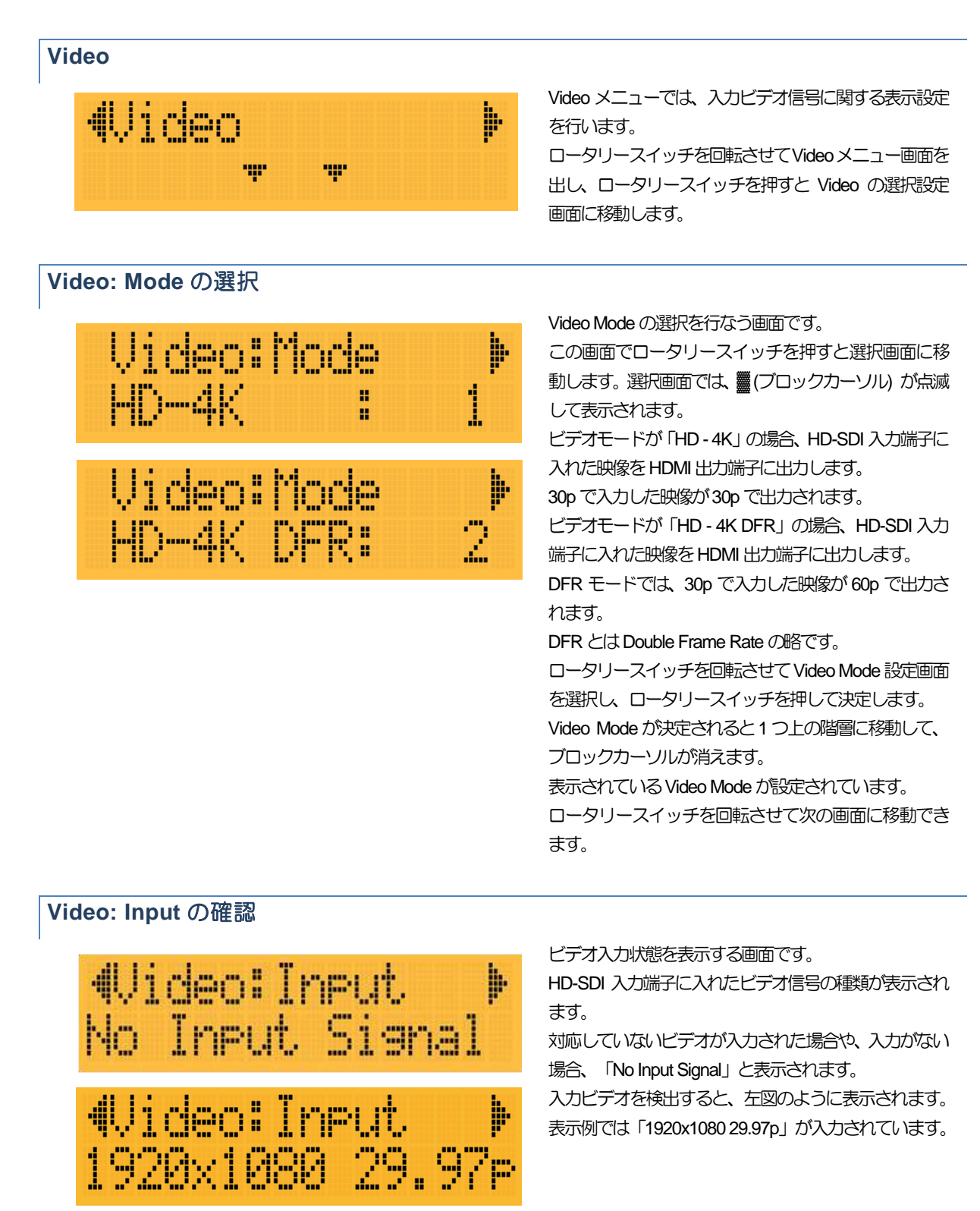

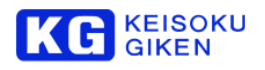

# <span id="page-19-0"></span>**Video: Output** の確認

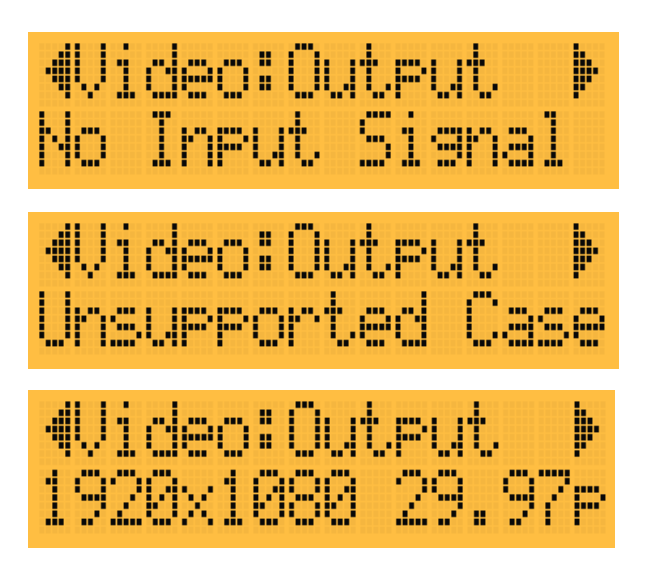

出力信号を確認できる画面です。

入力信号が無い場合には、「No input Signal」と表示さ れます。

サポートしていない形式が入力された場合は、 「Unsupported Case」と表示されます。 サポートされる形式は Video: Mode の選択によっても 変化する事に留意してください。

出力ビデオを検出すると、左図のように表示されます。 表示例では「1920x1080 29.97p」が出力されています。

<span id="page-19-1"></span>**Video: Range**

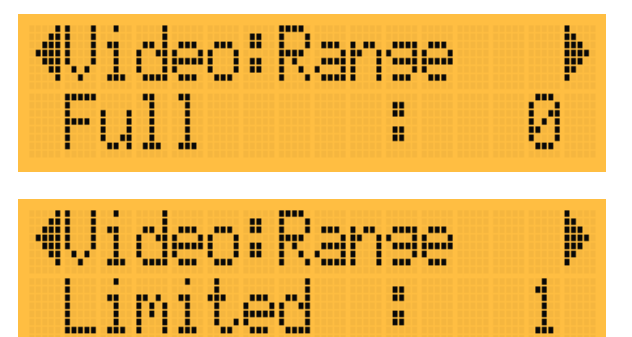

Ĥ.

HDMI 出力の階調レベルを選択する画面です。 出力するディスプレイの設定に合わせて選択してくだ さい。

ディスプレイと同じ設定になっていないと、「黒浮き」 「黒沈み」などの原因となり、正常な階調が再現されま せん。

<span id="page-19-2"></span>**Video: Color**

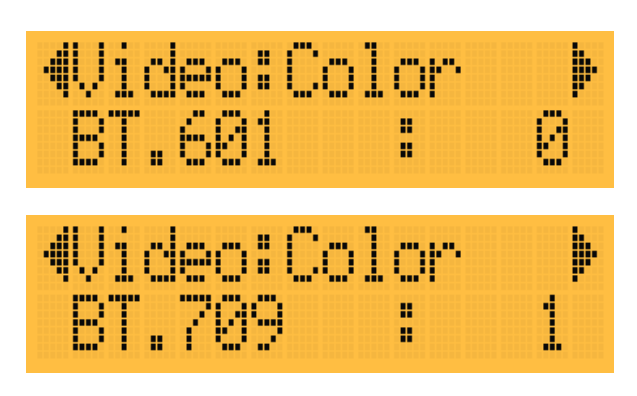

HDMI 出力のカラースペース変換を選択する画面です。 BT.601 はSDTV 向け、BT.709 はHDTV 向けの規格に なります。

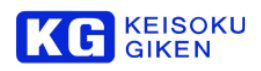

<span id="page-20-0"></span>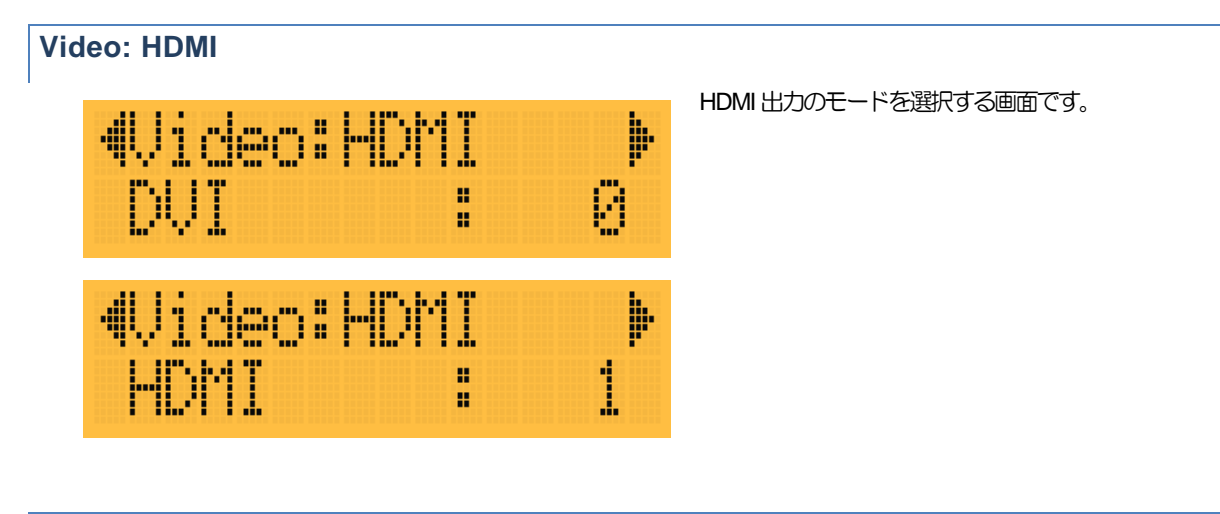

<span id="page-20-1"></span>**Return**

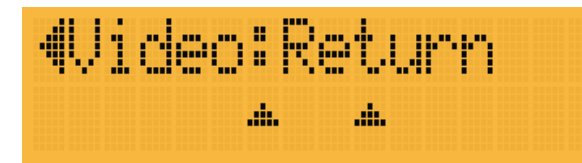

決定ボタンを押してメニューの最上位階層に移動しま す。 ここでは、Video画面にもどります。

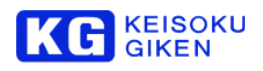

# <span id="page-21-0"></span>**5.3 System** メニュー

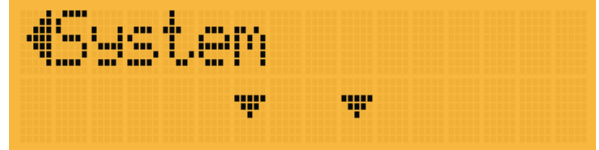

System メニューでは、システムのバージョン確認や状 態確認などを行なう事ができます。

ロータリースイッチを回転させてSystemメニュー画面 を出し、ロータリースイッチを押すとのSystem 画面に 移動します。

System メニューにはModel・Version・Status がありま す。

<span id="page-21-1"></span>**Model (**モデル名の表示**)**

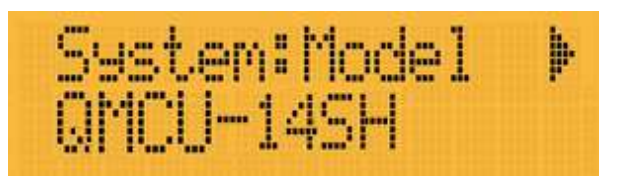

装置のモデル名を表示します。

<span id="page-21-2"></span>**Class (**クラスの表示**)**

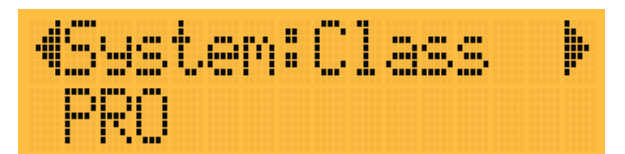

プロフェッショナル版です。

<span id="page-21-3"></span>**Version (**バージョンの表示**)**

4System:Version⊭ Version 1.6.0

装置の管理バージョンを表示します。

<span id="page-21-4"></span>**Temp (**動作温度の表示**)**

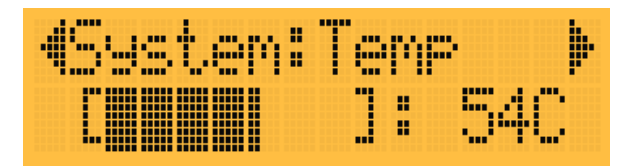

装置内部素子の動作温度を表示します。

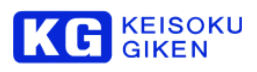

<span id="page-22-1"></span><span id="page-22-0"></span>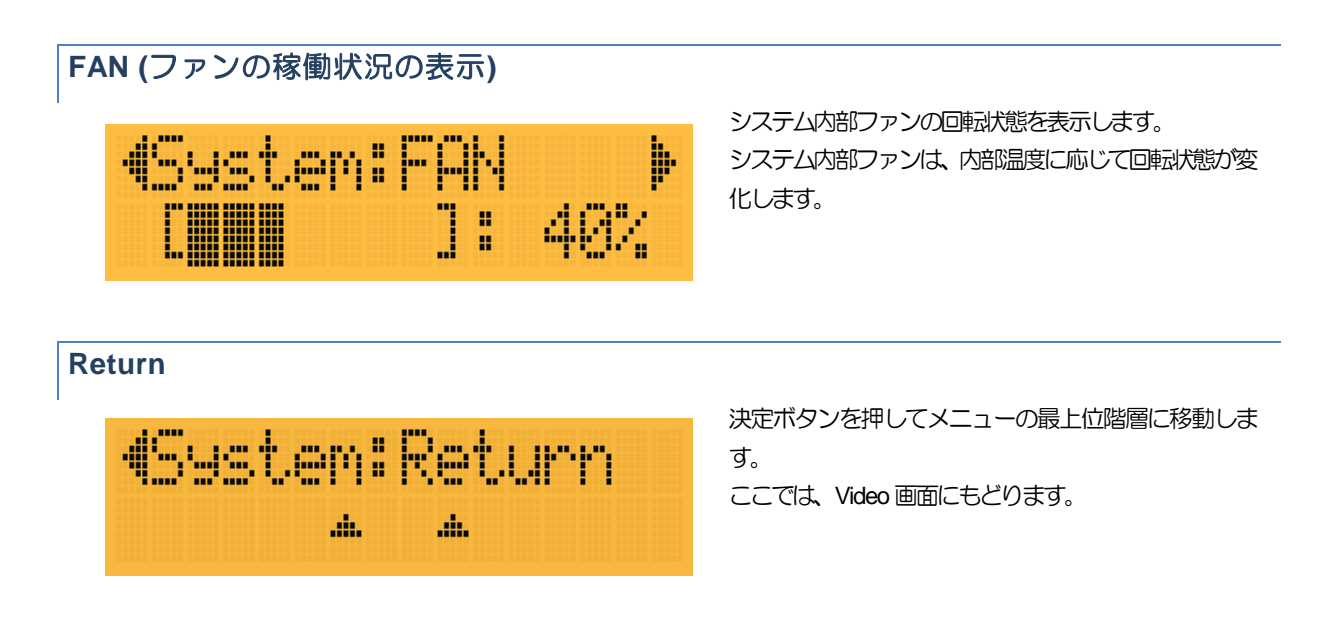

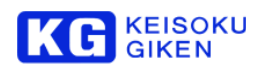

# <span id="page-23-0"></span>**6.** 保守と保証

# <span id="page-23-1"></span>**6.1** 保守内容

<span id="page-23-2"></span>修理保守は、原則、工場修理とします。

# **6.2** 保証

無償保証期間は1年間です。 無償保証期間を過ぎた場合の修理費用は、別途、実費を頂きます。

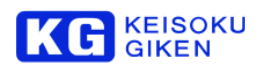

# <span id="page-24-0"></span>**7.** 更新履歴

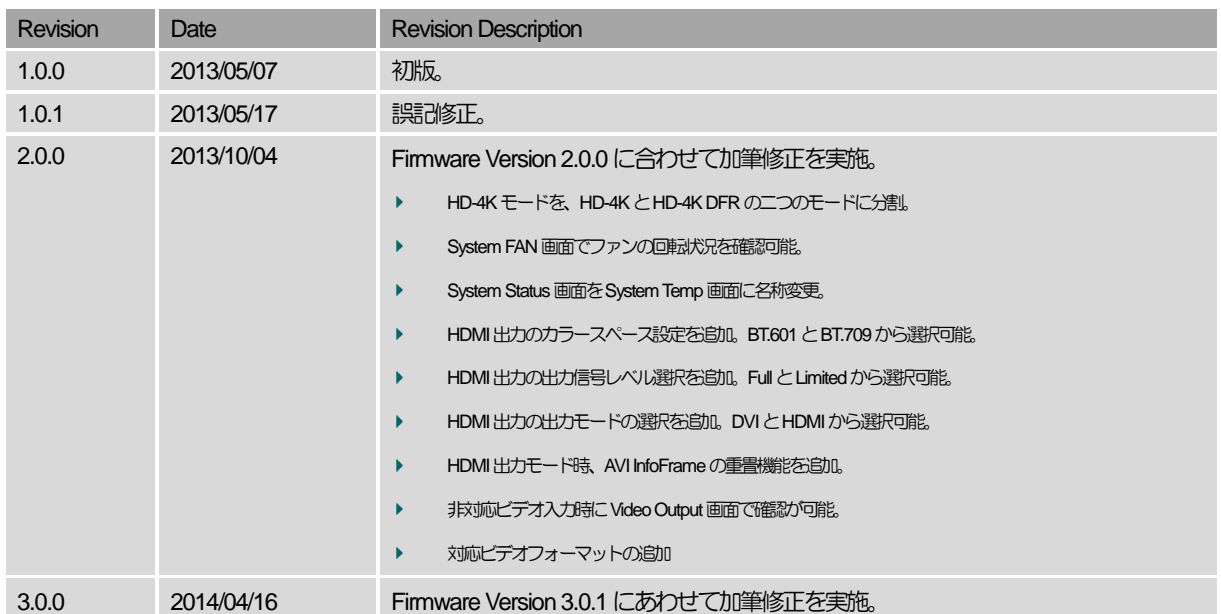

# 株式会社 計測技術研究所

ビジュアルウェア カスタマ・サポート URL:[https://www.keisoku.co.jp/v](https://www.keisoku.co.jp/)w/ E-mail:[VW-support@hq.keisoku.co.jp](mailto:VW-support@hq.keisoku.co.jp)

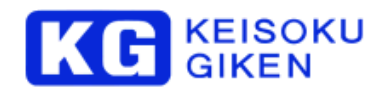

株式会社 計測技術研究所 ビジュアルウェア・カスタマ・サポート QMCU-14SH-PROリファレンスガイド